## **PARENT OPTIONS**

There are some hidden commands for grown-up users. They can be accessed by clicking with the mouse on the **Moving Coloring Book** Icon while holding down the Open Apple key to the left of the spacebar. You will be shown a new menu with the four choices listed below:

#### **NEW ART DISK**

You can get your Apple IIGS to read one of the optional *My Paint* coloring disks by selecting this option. Just put your new coloring disk in the disk drive. Then select this option and *My Paint* will bring up a file requester where you can click on the name of the new disk and the new folder where the coloring pages are located. Then select **Return to My Paint** and click on the **Moving Coloring Book** Icon. It will function in the usual way, except that it will read the new disk of coloring pages.

#### **SAVE DRAWING**

This option will bring up a standard Apple file requester for naming and saving the current painting file onto a pre-formatted diskette. The file will be saved in the standard Apple graphic file format so that it can be loaded into another paint program and printed if you wish.

#### **RETURN TO MY PAINT**

You can select this option at any time when you want to be returned to the My Paint program.

#### QUIT TO DOS

Selecting this option will end the program and return you to the Apple Desktop or to DOS. If you want to save your painting, make sure that you do so before selecting this option or your work will be lost. You may also safely turn off your computer at any time to end the program.

#### EDMARK TOUCHWINDOW™ SUPPORT

My Paint now supports the Edmark TouchWindow. My Paint will automatically detect your touchscreen and ask for you to calibrate the screen. Follow the instructions displayed on the screen. After calibration, you may use the mouse and/or the TouchWindow concurrently.

If you wish to disable the TouchWindow, hold down the option key while the program boots and only the mouse will be active.

#### **JOYSTICK USERS**

If *My Paint* runs the TouchWindow calibration program, and you don't have a TouchWindow, set your joystick trim pots to zero, or unplug them. You can also hold down the open apple key while booting and this will tell *My Paint* you don't have a TouchWindow.

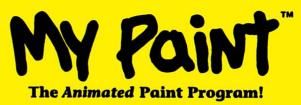

Apple II GS Instructions VERSION 2.0

#### INTRODUCTION

My Paint was created especially for children. Everything about it, from the color of the diskette to the user interface with animated icons was designed with kids in mind. The project was supervised by professional educators and extensively "child-tested."

#### **BEFORE YOU START**

Before using *My Paint*, it's a good idea to make a backup copy of the program in case anything happens to the original diskette. *My Paint* is not copyprotected and you may make one copy of the program. Consult your Apple IIGS owner's manual for instructions on copying diskettes. After you have made your copy, write-protect the backup diskette so that it cannot be altered and store it in a safe place. It is intended that children use the original yellow diskette since it's color is probably different from most diskettes and therefore children won't mistakenly use a "grown-up" diskette.

The speech and digitized sound effects are an exciting feature of *My Paint*, so make sure that you turn up the volume on your Apple IIGS Control Panel.

#### **STARTING MY PAINT**

Loading *My Paint* is easy. Just insert the disk into the disk drive and turn on the power to your computer. Or, if you already have the computer running, just insert the *My Paint* disk, double click on the disk icon and then on the *My Paint* program icon.

To select any of *My Paint's* icons, just use the **Hand Cursor.** Move it to the desired icon with your mouse and click the mouse button. Note that the cursor is a hand when on the painting surface and an arrow when in the menu areas.

Copyright ©1988, 93 by Saddleback Graphics All rights reserved. Apple and Apple II GS are registered trademarks of Apple Computer, Inc. My Paint is a trademark of Saddleback Graphics.

#### **PAINT TOOLS**

#### **SELECT A COLOR**

A smiling face appears on whichever color is active in the **Paint Color Box** on the right side of the screen. To choose a color, just click on it with the Cursor. Parts of the icon tools at the top of the program menu will change to the selected color confirming your choice. There are twelve colors available in the **Paint Color Box** from which to choose.

#### **PAINT BRUSHES**

There are two different paint brushes available - - the **Big Brush** and the **Little Brush**. They can be used with other features of the program (like **Mirroring**) or for freehand drawing with the selected color.

#### ERASER

The **Eraser** can be used to remove unwanted colors from your painting. If you have loaded a black and white drawing, the black lines will not erase, just the colors that have been added. To erase the black lines from the coloring book drawings, the **Clear the Screen** icon can be used (See the **ANIMATED COLORING BOOK ICON on the next page).** If you have created your own drawing, the **Eraser** will make it completely disappear.

#### **OOPS! MAN**

If you make a mistake you can easily fix it by clicking on the man shaking his head "no." The last command you gave will be undone. The **Oops!** icon will only cancel whatever you did since you last released the mouse button.

#### FILL-EM-UP

The **Fill-Em-Up** icon fills any enclosed area or color in the painting with the currently selected color. Just click on the **Fill-Em-Up** icon and then on the area you want to fill with the current color.

#### **FLASHING COLORS**

Clicking on the **Flashing Colors** icon will turn color cycling on or off. This effect will rapidly flash the colors of the **Paint Color Box** and your painting for an interesting effect. It will flash all of the colors except for the top four in the **Paint Box**.

The colored outline of the **Flashing Colors** icon will change to the current color to let you know that it is turned on. Other icons may be selected and used while flashing colors is on.

#### MIRRORING

Clicking on the **Mirroring** icon will create a mirrored pattern on the screen when you paint. It will work with whatever brush you are currently using. The center of the mirror effect is the center of the painting screen. The colored icon of the **Mirroring** icon will change to the current color to let you know that it is selected. Other icons may be used while mirroring is on.

#### **COLOR BRUSH**

The **Color Brush** will paint with a series of different colors as you paint. You can use it with **Big Brush** or **Little Brush** and with the **Mirroring** effect. It will paint with all the colors of the **Paint Color Box** except the top four.

The outline of the **Color Brush** will become the current color to let you know that it's selected. Use the **Color Brush** with **Flashing Colors** for a really special effect!

#### **ANIMATED COLORING BOOK ICON**

Clicking on the **Animated Coloring Book** Icon will display another menu of options on the right side of the screen on top of the **Paint Color Box**.

#### **BLANK PAGE**

If you'd like to create your own painting you can clear the entire screen (including the black "coloring book lines") by selecting the **Blank Page** icon.

#### **GO BACK**

If you change your mind while using the **Animated Coloring Book** Icon, you can go back to your last drawing without choosing a new one by clicking on **Go Back** (a picture of the **Oops!** man, and the words "Go Back").

#### **CHOOSE A DRAWING**

Pressing on the left or right arrows will display the 28 drawings on the diskette, just like flipping through the pages of a real coloring book. Pick any of these pages for coloring by clicking on the arrows until you see the drawing you want. Then click anywhere on the selected drawing and the **Paint Color Box** will reappear and you can begin painting.

#### **SURPRISE PICTURE!**

One of the drawings on the disk looks like a gift wrapped package. If you click on it, *My Paint* will select a picture at random for you, but it will be hidden until you use the special surprise brush to reveal it. It can then be colored like any other picture.

#### LISTEN TO SOUNDS

Selecting the **Moving Lips** icon will let you hear the sound that goes along with the current picture. For some extra fun, try clicking on the lips a couple of times real fast! (Make sure you've got your computer set up to play sounds and that the volume is turned up on the Control Panel.)

# QUICK GUIDE TO MY PAINT ICONS

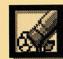

| E | R | Δ | S | F | R |  |
|---|---|---|---|---|---|--|
| - | n | ~ | 0 | - | n |  |

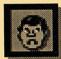

|--|

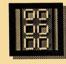

| FLASHING | COLORS |
|----------|--------|
|----------|--------|

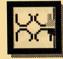

# MIRRORING

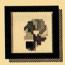

| COL | OR | BRI | JSH |
|-----|----|-----|-----|

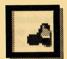

| PAINT | BRI | JSH | ES |
|-------|-----|-----|----|

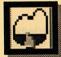

|                |     | 8 |  |
|----------------|-----|---|--|
| -5             | 18  |   |  |
| -              | 18  |   |  |
|                |     |   |  |
| 14             | . 8 |   |  |
| - <b>1</b> 882 |     |   |  |

| FII | LL· | E | <b>M</b> - | UF |
|-----|-----|---|------------|----|

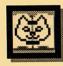

ANIMATED COLORING BOOK

# It will take you less than One Minute to complete your registration card...

Please fill it out and mail it within 10 days so that you can:

- Become a Registered User
- Be eligible for product support
- Learn about new and upcoming products
- Be informed about product upgrades
- Help us to create products that YOU want!

# DETACH HERE

# **REGISTRATION CARD**

CODE: 3

| Please | Print | or | Туре |  |
|--------|-------|----|------|--|
| Please | Print | or | Туре |  |

MY PAINT CS 2.0

Name

Company\_\_\_\_\_

Address

City\_\_\_\_\_State Zip

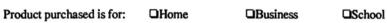

Computer Model Owned\_\_\_\_\_

Where did you purchase this product? (Dealer Name)\_\_\_\_\_

How did you hear about this product? Store Display Salesperson Advertising

Product Review 
Friend 
School/Teacher 
Other\_\_\_\_\_

We'd love to hear your comments or suggestions on how to improve our products:

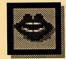

# LISTEN TO SOUNDS

#### Program License Agreement Your use of the diskettes indicates your acceptance of these terms and conditions.

1. COPYRIGHT: THESE PROGRAMS AND THE RELATED DOCUMENTATION ARE COPYRIGHTED. YOU MAY NOT USE, COPY, MODIFY, OR TRANSFER THE PROGRAMS OR DOCUMENTATION, OR ANY COPY EXCEPT AS EXPRESSLY PROVIDED IN THIS AGREEMENT.

2. LICENSE: You have the non-exclusive right to use any enclosed program only on a single computer. You may load the program into your computer's temporary memory (RAM.) You may physically transfer the program from one computer to another provided that the program is used on only one computer at a time. You may modify or translate the program providing such modification or translation is for your own use and that no more than one such modified or translated copy exists at any one time. You may not electronically transfer the program from one computer to another over a network. You may not distribute copies of the program or accompanying documentation to others. You may not decompile, disassemble, or reverse engineer the program. You may not attempt to unlock or bypass any copy protection utilized with the program. All other rights and uses not specifically granted in this license are reserved by Saddleback Graphics.

3. BACK-UP AND TRANSFER: You may make one(1) copy of the program solely for back-up purposes. You must reproduce and include the copyright notice on the back-up copy. You may transfer and license the product to another party only if the other party agrees to the terms and conditions of this Agreement and completes and returns a registration card to Saddleback Graphics. If you transfer the program you must at the same time transfer the documentation and back-up copy.

4. TERMS: This license is effective until terminated. You may terminate it by destroying the program and documentation and all copies thereof. This license will also terminate if you fail to comply with any term or condition of this Agreement. You agree upon such termination to destroy all copies of the program and documentation.

5. PROGRAM DISCLAIMER: The programs are provided "as is" without Warranty of any kind, either expressed or implied, including, but not limited to, the implied warranties of merchantability and fitness for a particular purpose. The entire risk as to the results and performance of any program is assumed by you. Should the program prove defective, you (and not Saddleback Graphics or its dealers) assume the entire cost of all necessary servicing, repair or correction. Further, Saddleback Graphics does not warrant, guarantee or make any representations regarding the use of, or the results of the use of, the program in terms of suitability, accuracy, reliability, currentness, or otherwise, and you rely on the program and results solely at your own risk.

6. DISKETTE LIMITED WARRANTY: Saddleback Graphics warrants to the original licensee that the diskettes on which the program is recorded shall be free from defects in material and workmanship only for a period of ninety (90) days from the date of original purchase. If a defect covered by this warranty occurs during this 90-day warranty period, and it is returned to the dealer from whom it was purchased not later than five(5) days of the end of such 90-day period, the dealer shall, at the dealer's option, either repair or replace the diskette.

The above warranty is exclusive and in lieu of all other conditions and warranties, express or implied (other than those warranties implied by state law.) All state statutory implied warranties, including but not limited to implied conditions or warranties of merchantability or fitness for a particular purpose and those arising by statue or otherwise in law or from a course of dating or usage of trade. To the extent such statues or laws prohibit the exclusion of such implied warranties they shall be limited to a period of 90 days from the date of your original purchase. No conditions or warranties, either express or implied, will apply after this period.

7. LIMITATION OF LIABILITY: Saddleback Graphics.'s liability is limited solely to the repair or replacement of the defective product, in its sole discretion, and shall not in any event include damages for loss of use or loss of anticipated profits or benefits or other incidental or consequential costs, expenses or damages, including without limitation any data or information which may be lost or rendered inaccurate, even if Miero Magic, Inc. has been advised of the possibility of such damages. Some states do not allow a limitation on how long an implied warranty lasts, or limitation of incidental or consequential damages, so the above limitations or exclusions may not apply to you. This warranty gives you specific legal rights and you may also have other rights which vary from state to state.

8. MISCELLANEOUS: This agreement represents the entire understanding regarding the programs and related documentation, and supersedes any prior purchase order, communications or representations. This agreement may only be modified by a written amendment signed by an officer of Saddleback Graphics. If any provision of the agreement shall be deemed unlawful, void, or for any reason, unenforceable it shall be deemed severable from, and shall in no way effect the validity and enforceability of the remaining provisions of the agreement. This license agreement shall be governed by the laws of the United States of America, State of California.

# THANK YOU FOR BUYING A SADDLEBACK GRAPHICS PRODUCT!

At Saddleback Graphics, our goal is to design new and unique personal computer products which you'll find productive, educational and entertaining. We create quality computer products for your home, school and business.

We sincerely hope that you enjoy this product and that it meets or exceeds your expectations. Be assured that any comments, good or bad, that you make on the registration card are read and appreciated. Please take a moment to protect your investment and complete and mail the registration card below.

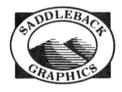

Place Postage Here

SADDLEBACK GRAPHICS COMPANY Post Office Box 2475 Newport Beach, CA 92663 USA

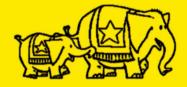

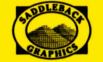

SADDLEBACK GRAPHICS P.O. Box 2475 Newport Beach, CA 92663 (714) 741-7093

My Paint™ ©1988 Saddleback Graphics My Paint™ Apple GS Version 2.0 ©1993 Saddleback Graphics

# NOW EVEN MORE FUN FOR

New characters, objects and sounds are available with optional My Paint<sup>\*</sup> "Video Coloring Book" disks!

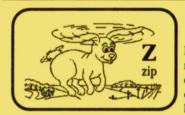

# Majelix<sup>\*</sup> Characters "Video Coloring Book" Disk #2

Majelix is a beginning reading method based on phonics and sight reading. The Majelix disk provides an introduction to all 29 of the enjoyable Majelix characters. The Majelix character names provide children with an powerful reference to the phonics code which will help them with their reading skills.

### Numbers, Shapes & Fun! "Video Coloring Book" Disk #3

This disk has everyday objects, shapes and the numbers from one to ten, with the same number of objects beside the numbers. The objects are everyday things such as telephones, cars, etc. All drawings include digitized speech, or have corresponding sound effects. Shapes include triangles, squares, rectangles and more.

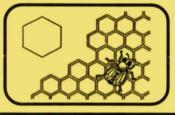

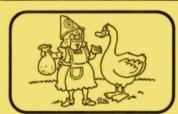

## Mother Goose Favorites "Video Coloring Book" Disk #4

This lighthearted "Video Coloring Book" disk contains many familiar characters that all children grow up with. Humpty Dumpty, Jack & Jill, Little Red Riding Hood, the Three Little Pigs and many other favorites to color in. Each drawing has digitized speech and/or sound effects accompanying it.

# Star Kids• Characters "Video Coloring Book" Disk #5

Star Kids is a positive reinforcement based learning system teaching children about good eating, being kind to others, doing chores, homework, hygiene and other basic daily activities of kids. Disk #5 contains the Star Kids characters going to the library, brushing their teeth, picking up toys, and other positive influences.

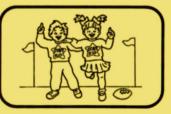

# My Paint Apple GS Alphabet Fun! Loading Instructions

This special bundle of *My Paint* includes our "video coloring book" #1, **Alphabet Fun!** at no additional charge. See the enclosed information card for information on our other available "coloring books" that introduce phonetic reading, numbers, shapes, being kind to others, doing chores, eating well, and other concepts to young minds. There are also some available that are just plain fun!

#### LOADING THE ALPHABET FUN! DISK

After you have loaded *My Paint* in the usual way, insert the **Alphabet Fun!** diskette in your disk drive and click on the moving **Coloring Book** icon near the upper right corner of the screen while holding down the **Open Apple** key to the left of the spacebar.

Select the **New Art Disk** option from the parent menu, and *My Paint* will display a list of files that you can select (via a mouse click on the name of the file), the new disk, and the new folder where the coloring book pages are located. Once you've done this, click on **Return to My Paint**. When you're back to the main *My Paint* screen, click on the **Coloring Book** icon again, then use the Selection Arrows and *My Paint* will display the new **Alphabet Fun!** coloring book pages.

# Each "Video Coloring Book" disk adds new characters and sounds to explore! ...it's like getting a whole new program!

| Select your choice below:<br>Majelix <sup>™</sup> Characters<br>"Video Coloring Book" Disk #2 | Price Each:<br>\$19.95 | Select your computer: |
|-----------------------------------------------------------------------------------------------|------------------------|-----------------------|
| Numbers, Shapes & Fun<br>"Video Coloring Book" Disk #3                                        | \$19.95                | Apple GS"             |
| Mother Goose Favorites<br>"Video Coloring Book" Disk #4                                       | \$19.95                | Select disk size:     |
| Star Kids <sup>®</sup><br>"Video Coloring Book" Disk #5                                       | \$19.95                | 31/2" Disk Format     |

Send me the 4 pack - All 4 My Paint Video Coloring Book disks. 4 Pack Bundle \$49.95 A \$79.80 Value (Save \$29.85!)

| State: | Zip:  |                           |
|--------|-------|---------------------------|
| Exp. I | Date: | Check / M.O.              |
|        |       | VISA<br>MasterCard        |
|        |       | State: Zip:<br>Exp. Date: |

Send your check or Money Order and this order form to:

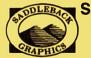

SADDLEBACK GRAPHICS 12812 Garden Grove Blvd. Unit P Garden Grove, CA 92643

(714) 741-7093

| SUBTOTAL                                                |  |
|---------------------------------------------------------|--|
| California Residents<br>Add 7.25% Sales Tax             |  |
| dd \$3.50 Shipping & Handling<br>(\$7.00 International) |  |
| TOTAL ENCLOSED                                          |  |
|                                                         |  |